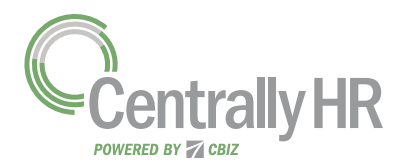

## CHANGING MY PASSWORD

Regularly changing your password is a good security practice. *My information* provides access to change your password any time. This job aid describes the steps required to change your password.

## Changing My Password

- Click Show Menu  $\equiv$ , click the My Info tab, and navigate to My Information > My Profile > Change Password. 1
- In the **Old Password** field, enter your current password.  $|2|$
- In the **New Password** field, enter your new password. 3
- In the **Confirm New Password** field, enter your new password again. 4
- Click Change Password. 5
- Confirm that the **Password Changed** notification appears. 6

## Don't Forget!

Your password must contain at least eight characters and one of each of the following character types:

- Upper Case Letter
- Lower Case Letter
- ■Number
- ■Symbol

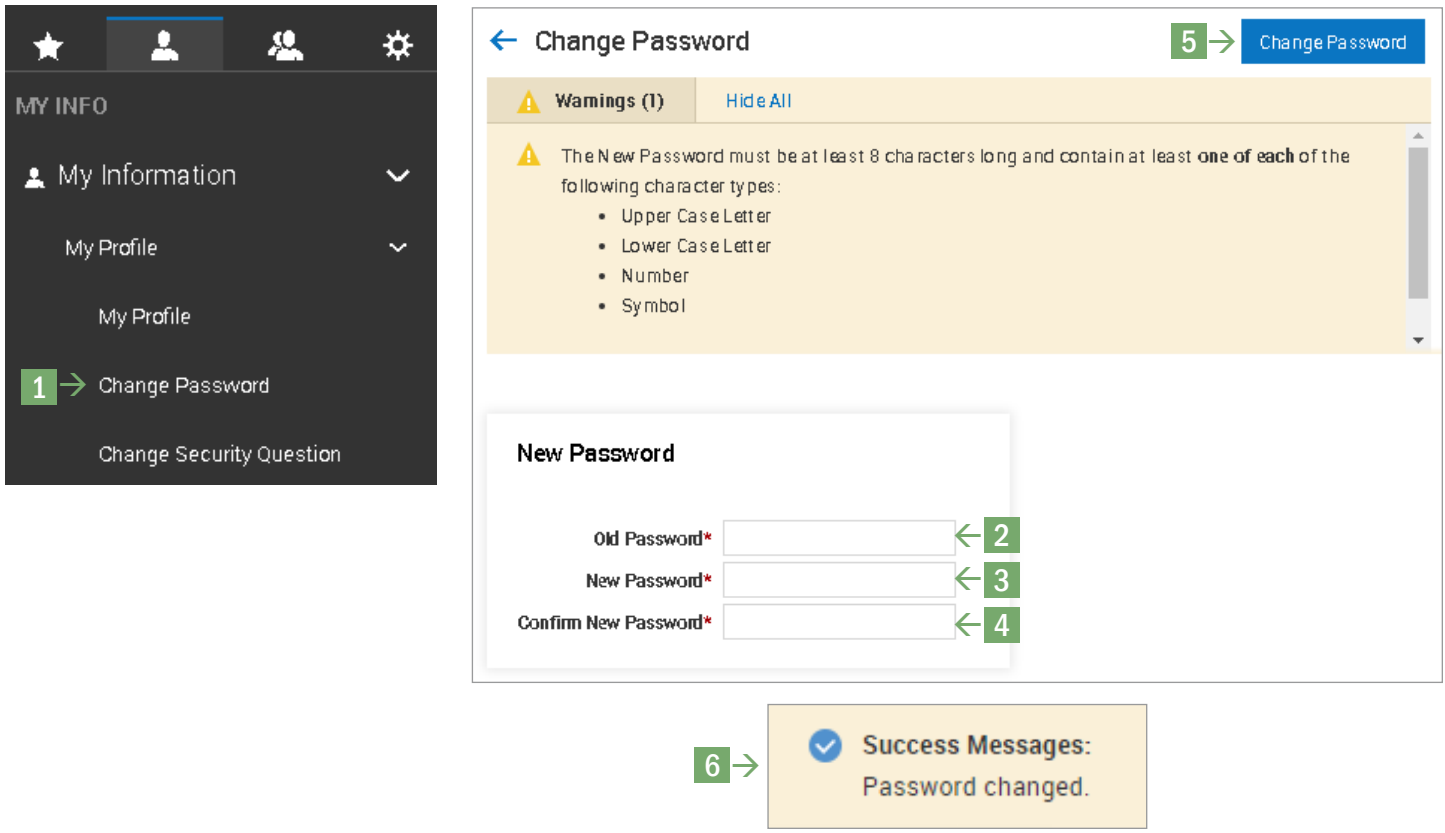